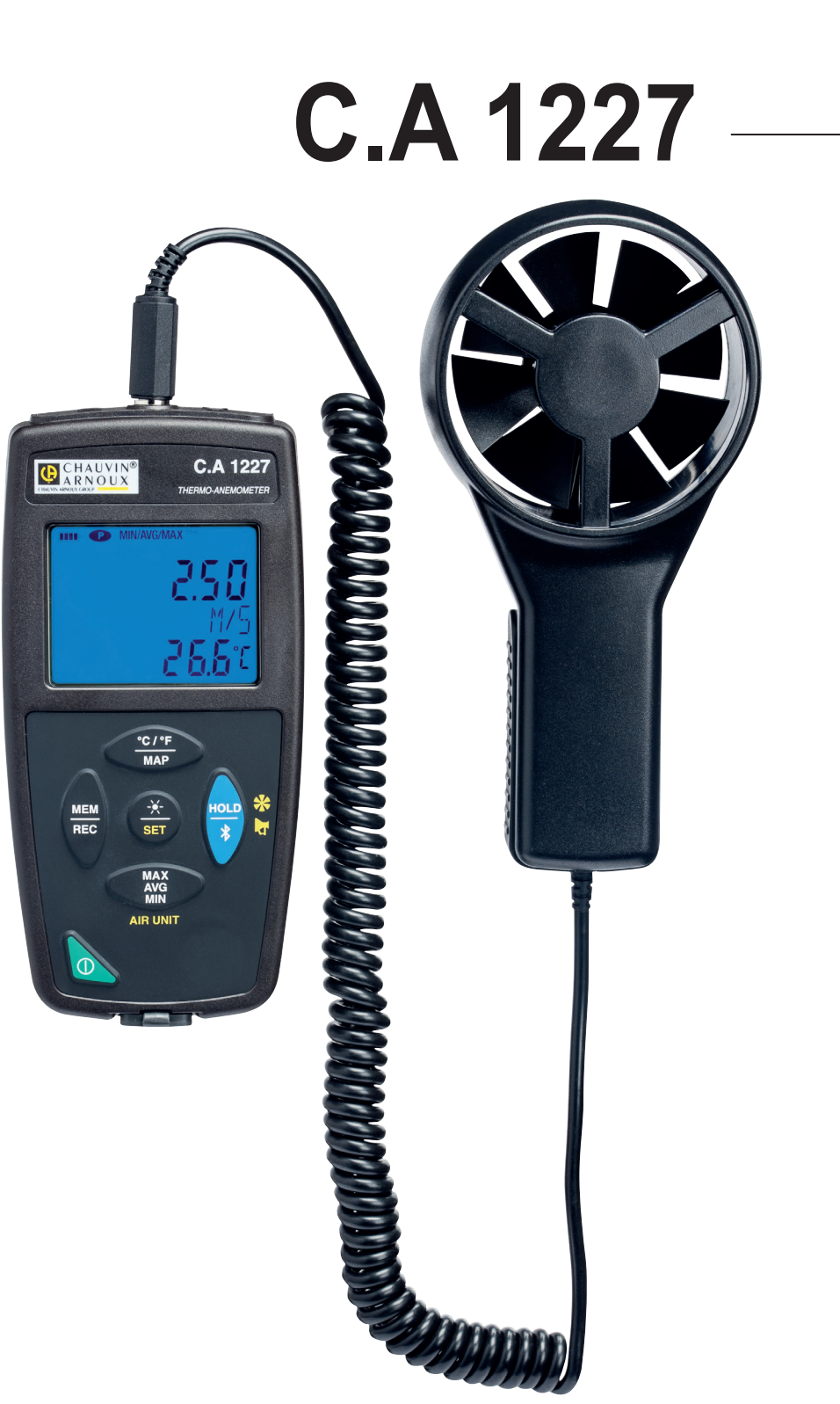

**Termo-anemometro**

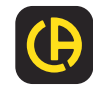

Avete appena acquistato un **termo-anemometro C.A 1227** e vi ringraziamo della vostra fiducia. Per ottenere le migliori prestazioni dal vostro strumento:

- Leggete attentamente il manuale d'uso.
- **Rispettate** le precauzioni d'uso.

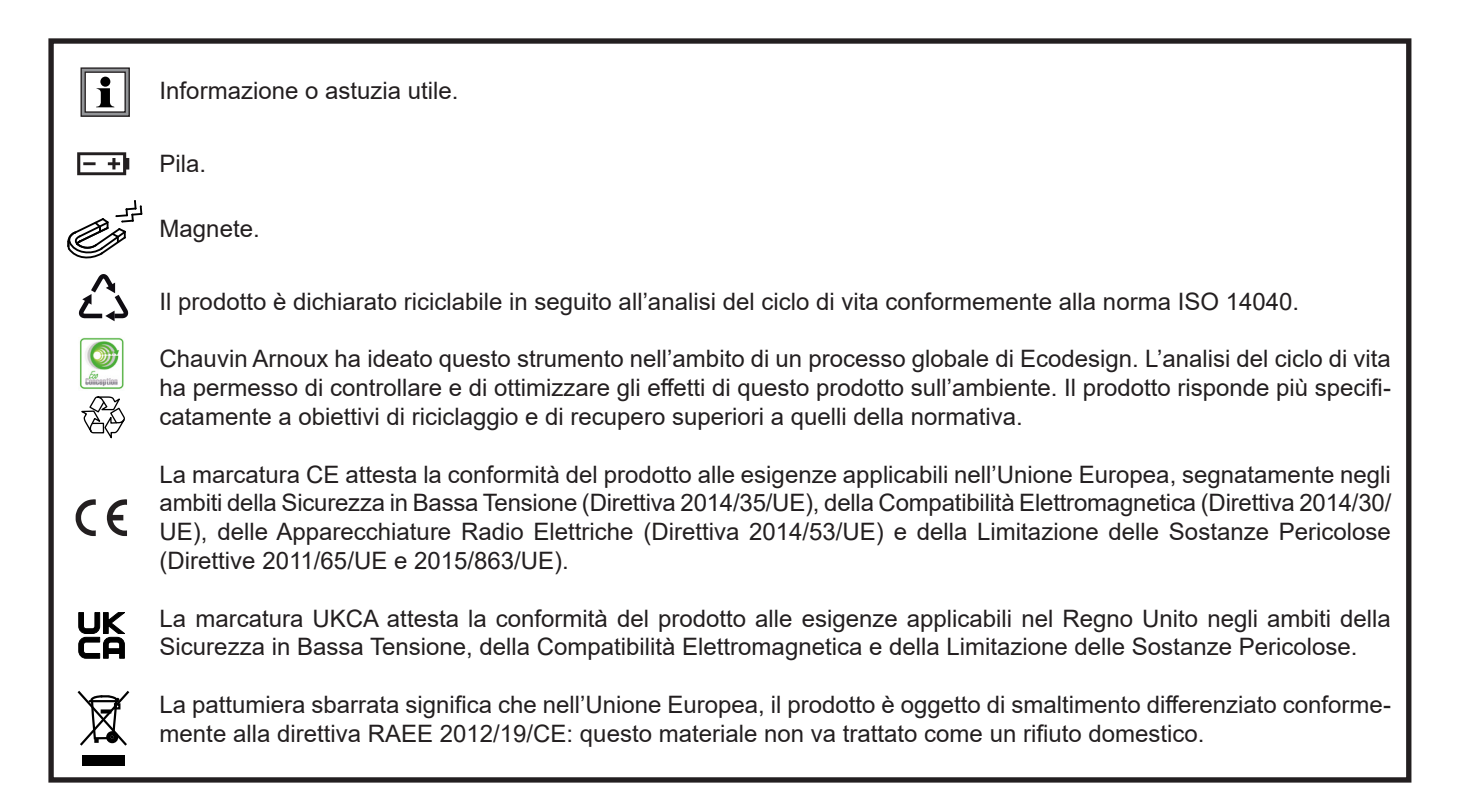

# **PRECAUZIONI D'USO**

Questo strumento è conforme alla norma di sicurezza IEC/EN 61010-2-30 o BS EN 61010-2-030, per tensioni fino a 5 V rispetto alla terra. Il mancato rispetto delle indicazioni di sicurezza può causare un rischio di shock elettrico, incendio, esplosione, distruzione dello strumento e degli impianti.

- L'operatore (e/o l'autorità responsabile) deve leggere attentamente e assimilare le varie precauzioni d'uso. La buona conoscenza e la perfetta coscienza dei rischi correlati all'elettricità sono indispensabili per ogni utilizzo di questo strumento.
- Rispettare le condizioni d'utilizzo, ossia la temperatura, l'umidità, l'altitudine, il grado d'inquinamento e il luogo d'utilizzo.
- Non utilizzate lo strumento se sembra danneggiato, incompleto o chiuso male.
- Prima di ogni utilizzo verificate le corrette condizioni della scatola. Qualsiasi elemento il cui isolante è deteriorato (seppure parzialmente) va isolato per riparazione o portato in discarica.
- Tenete sempre il sensore mediante l'impugnatura e non mettete le dita nell'elica.
- Qualsiasi operazione d'intervento o di verifica metrologica va effettuata da personale competente e autorizzato.

# **SOMMARIO**

**College** 

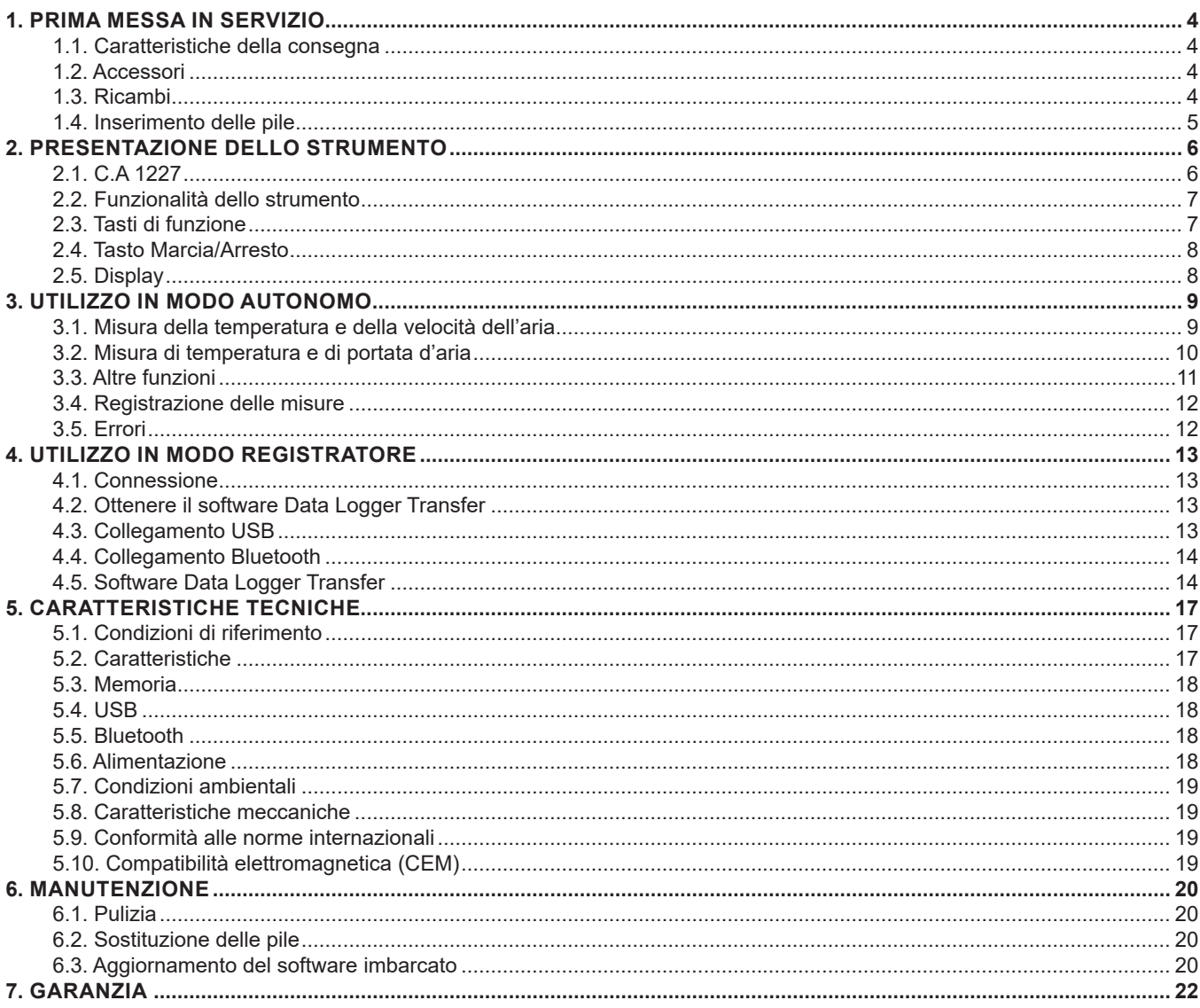

## <span id="page-3-0"></span>**1.1. CARATTERISTICHE DELLA CONSEGNA**

#### **Termo-anemometro C.A 1227**

Fornita in scatola di cartone con:

- $\blacksquare$  Tre pile alcaline AA o LR6,
- un cavo USB-micro USB,
- una guida di avvio rapido multilingue, ■ un'attestazione di verifica,
- 
- una borsa.

## <span id="page-3-1"></span>**1.2. ACCESSORI**

- Accessorio di fissaggio multi-uso
- Sacca da trasporto
- Adattatore USB-Bluetooth
- Adattatore USB-rete con cavo USB-micro USB.
- Guaina di protezione -
- Software applicativo DataView
- Kit di coni di misura di portata d'aria contenente:
	- un cono a imboccatura rotonda
	- un cono a imboccatura quadrata

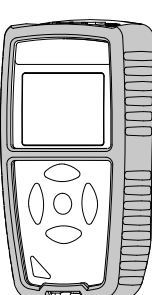

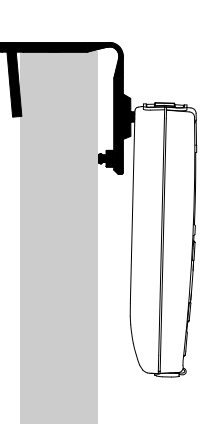

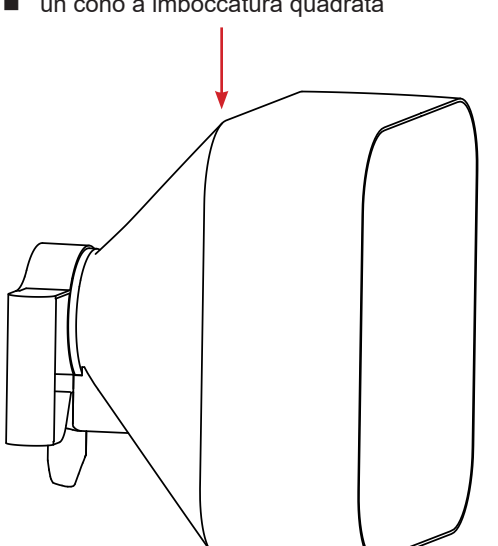

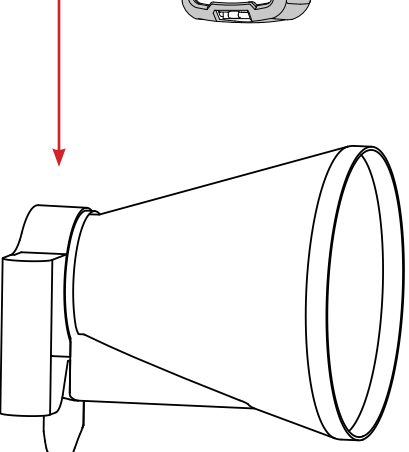

### **1.3. RICAMBI**

- Cavo USB-micro USB
- Sensore termo-anemometro

Per gli accessori e i ricambi, consultare il nostro sito internet: [www.chauvin-arnoux.com](http://www.chauvin-arnoux.com)

### <span id="page-4-1"></span><span id="page-4-0"></span>**1.4. INSERIMENTO DELLE PILE**

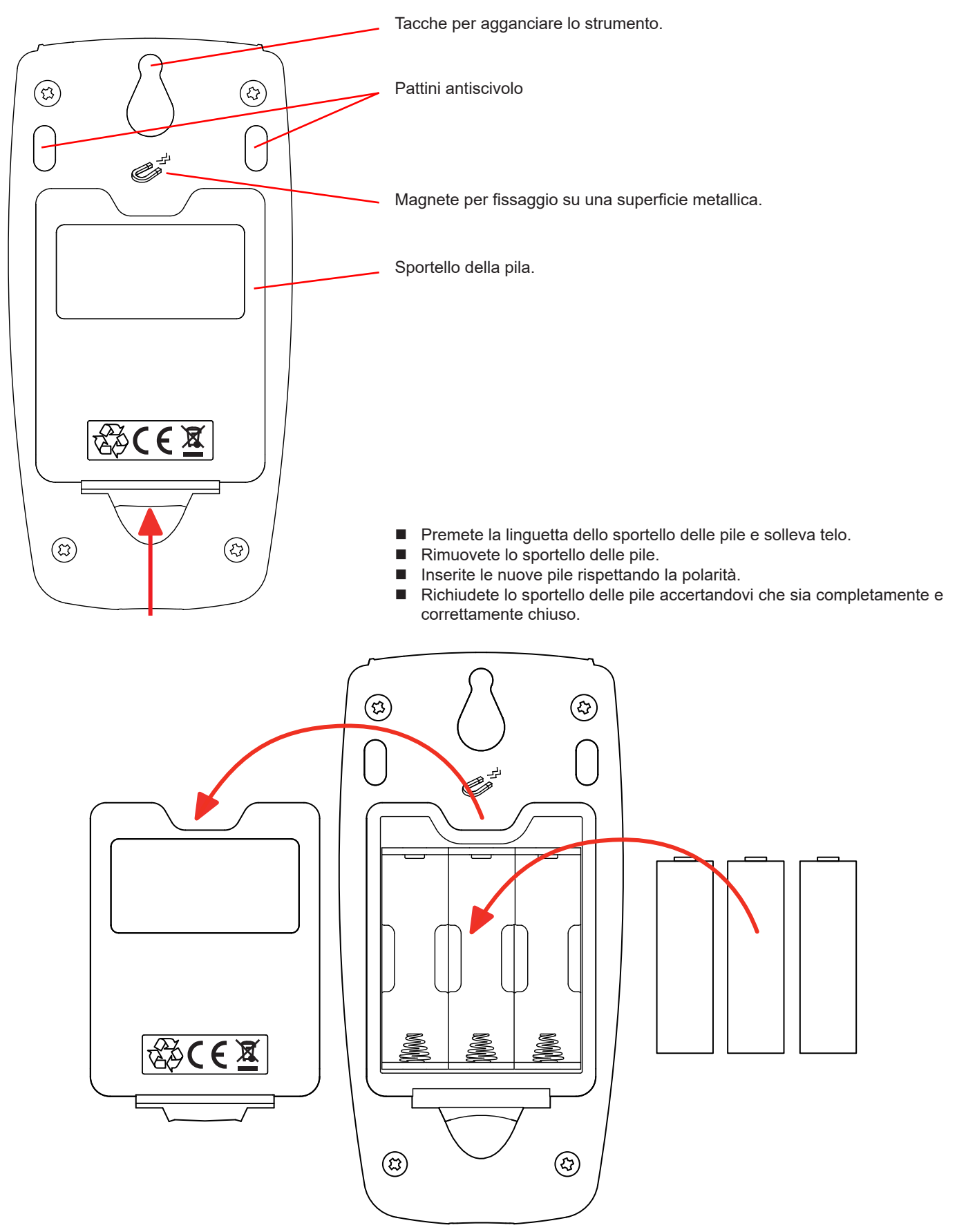

**5**

### <span id="page-5-0"></span>**2.1. C.A 1227**

Elica dell'anemometro.

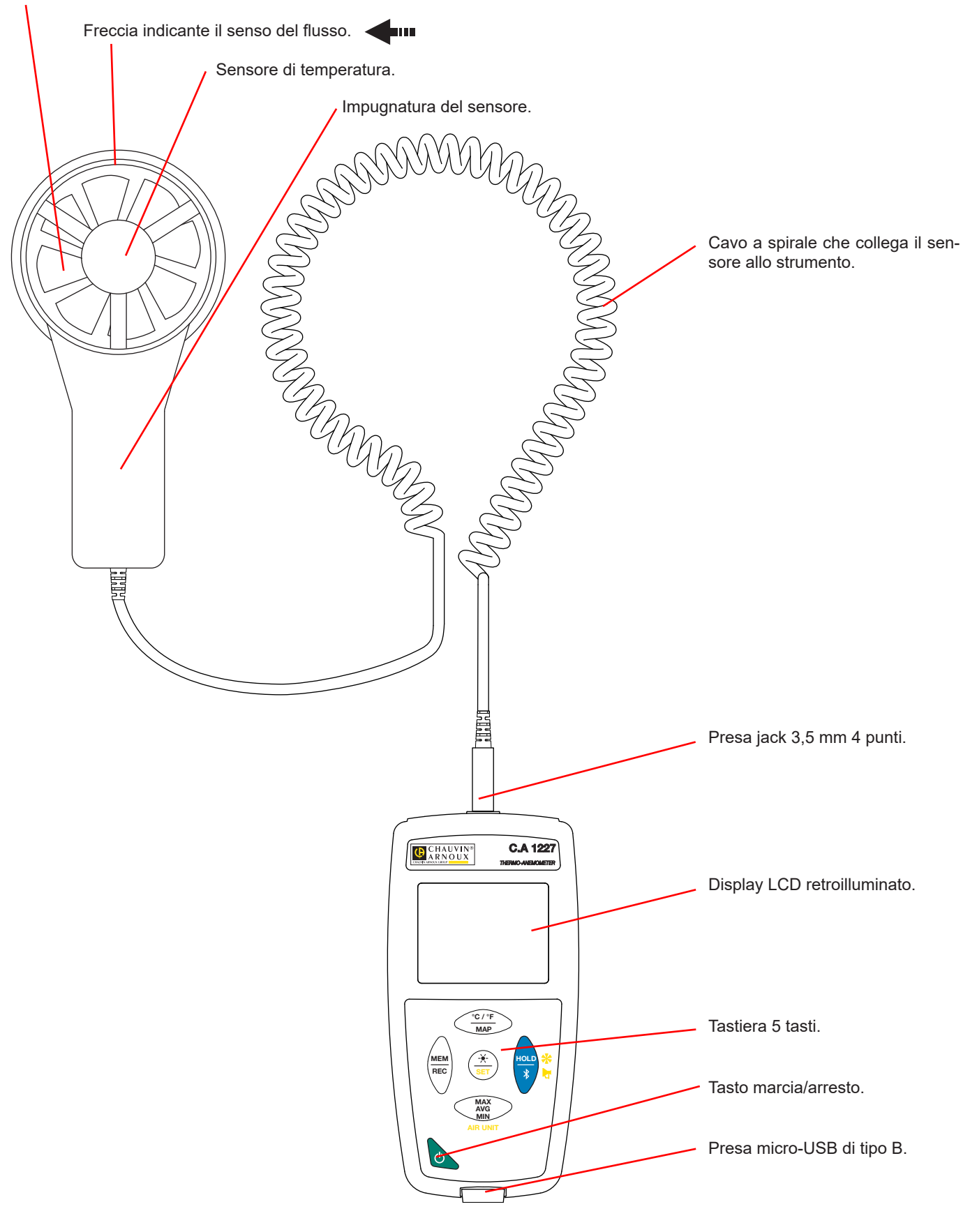

## <span id="page-6-0"></span>**2.2. FUNZIONALITÀ DELLO STRUMENTO**

Il C.A 1227 è un termo-anemometro che permette le seguenti misure di:

- temperatura da -20 a +  $50^{\circ}$ C,
- velocità dell'aria da 0,5 a 27 m/s,
- portata volumetrica da 0 a 99.999 m<sup>3</sup>/s.

Questo strumento, facile da utilizzare e permette di:

- visualizzare le misure di temperatura in °C o in °F,
- visualizzare la velocità dell'aria in m/s e km/h o in fpm e mph,
- $\blacksquare$  visualizzare la portata volumetrica in m<sup>3</sup>/s, m<sup>3</sup>/h, l/s oppure CFM,
- rilevare un valore minimo, medio e massimo su un dato periodo,
- rilevare un valore minimo, medio e massimo su una superficie,
- egistrare le misure,
- comunicare con un PC mediante un collegamento Bluetooth o un cavo USB.

Il software Data Logger Transfer può essere installato su un PC e permette di configurare lo strumento e ricuperare le misure registrate.

## **2.3. TASTI DI FUNZIONE**

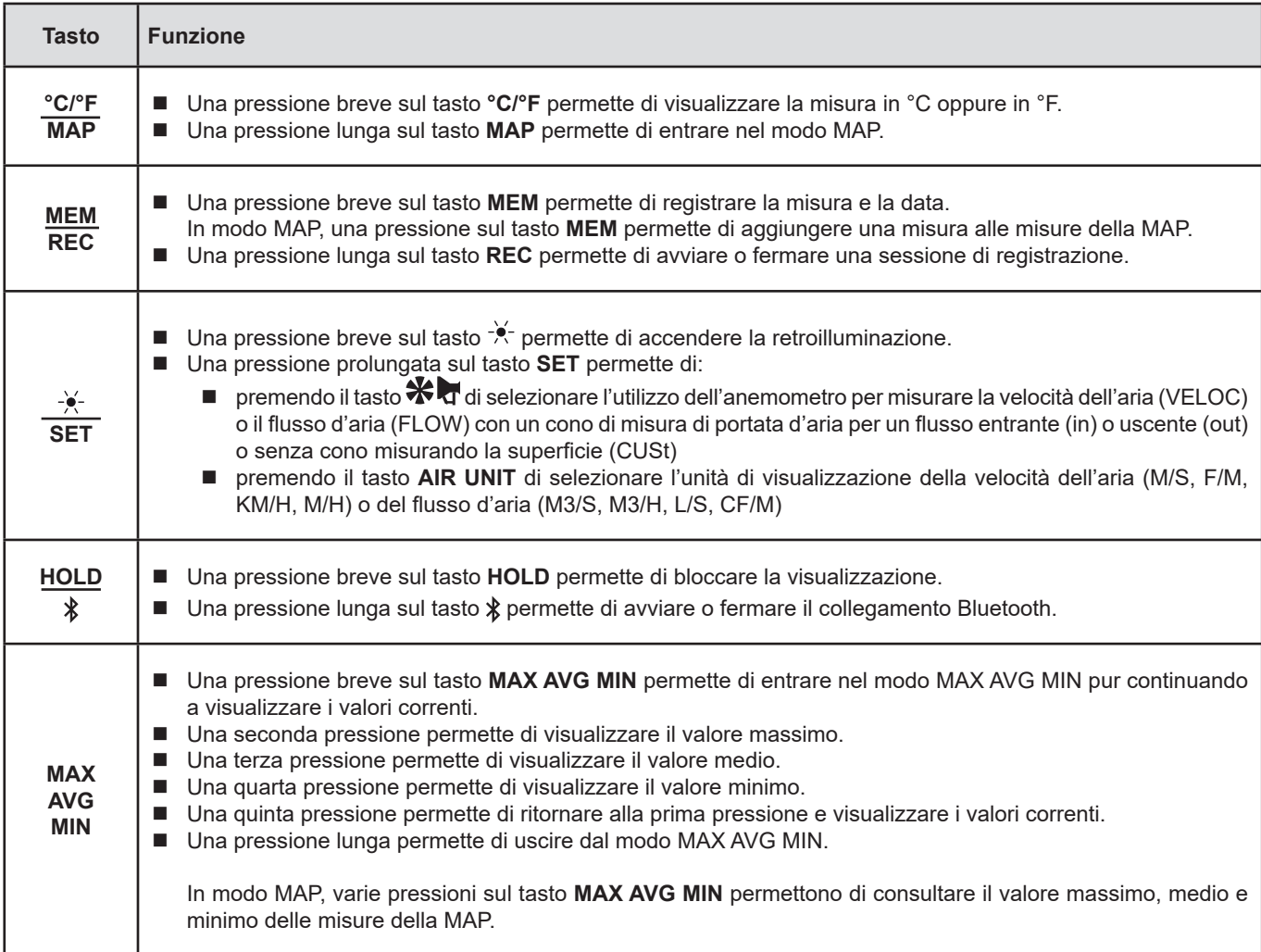

## <span id="page-7-0"></span>**2.4. TASTO MARCIA/ARRESTO**

Una pressione lunga sul tasto  $\Phi$  permette di accendere lo strumento.

In maniera identica, una pressione lunga sul tasto  $\Phi$  permette di spegnerlo. Ma non è possibile spegnere lo strumento quando è in modo registratore e in corso di registrazione.

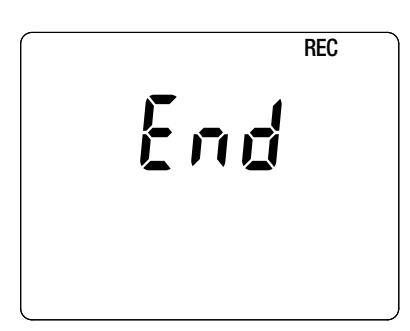

Se lo strumento visualizza il presente schermo in fase di avvio, ciò significa che una sessione di registrazione è stata brutalmente interrotta dallo spegnimento dello strumento in seguito a un'interruzione di corrente.

Durante la visualizzazione di questo schermo, lo strumento ricupera i dati registrati. Più la registrazione è lunga, più il ricupero sarà lungo. Non interrompete il ricupero altrimenti i dati saranno smarriti.

## **2.5. DISPLAY**

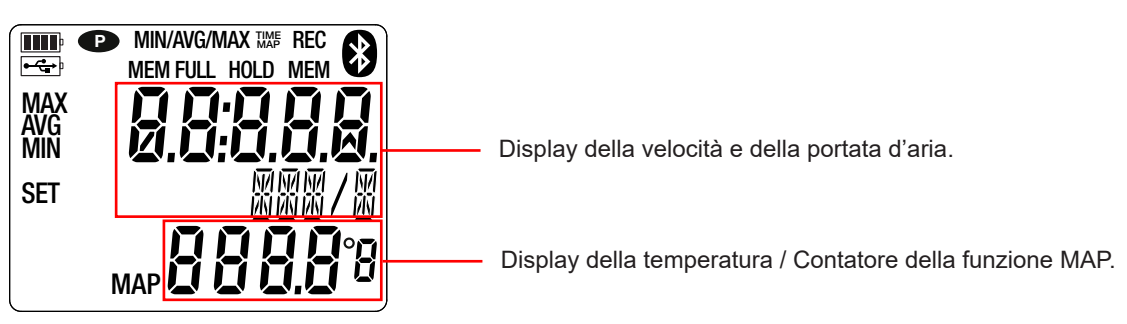

Quando la misura supera i limiti, lo strumento visualizza OL.

**<sup>P</sup>** : indica che lo spegnimento automatico è disattivato e che lo strumento è in modo permanente.

- Ciò si produce quando:
- lo strumento è in corso di registrazione, in modo MAX AVG MIN, in modo MAP e in HOLD;
- lo strumento è collegato mediante il cavo USB, in alimentazione esterna oppure in comunicazione con un PC;
- **I** lo strumento è in comunicazione Bluetooth;
- oppure quando lo spegnimento automatico è disattivato (vedi § [4.5.3\)](#page-14-0).

<span id="page-8-0"></span>Lo strumento può funzionare secondo due modi:

- in modo autonomo descritto in questo capitolo,
- in modo registratore in cui è pilotato da un PC. Questo modo è descritto nel capitolo seguente.

## **3.1. MISURA DELLA TEMPERATURA E DELLA VELOCITÀ DELL'ARIA**

- Collegate il sensore allo strumento.
- $\blacksquare$  Esercitate una pressione lunga sul tasto  $\mathfrak O$  per accendere lo strumento.

Lo strumento visualizza l'ora e poi la misura. L'impostazione dell'ora avviene mediante il software Data Logger Transfer (vedi § [4](#page-12-1)).

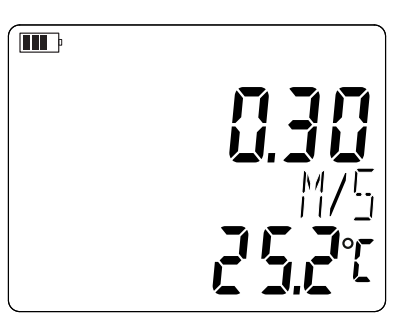

- Per visualizzare le misure in °F, premete il tasto **°C/°F**.
- Mettete lo strumento in misura di velocità d'aria:
	- **Premete il tasto SET** e mantenete la pressione.
	- Premete il tasto  $\mathbf{\hat{X}}$  fino a quando lo strumento visualizzerà VELOC (velocity).
	- Premete il tasto AIR UNIT per selezionare l'unità di visualizzazione della velocità dell'aria:
		- M/S: m/s o metro/secondo
		- F/M: fpm o piede/minuto (feet per minute)
		- KM/H: km/h o chilometro/ora
		- M/H: mph o miglio/ora (miles per hour)
	- Abbandonate il tasto **SET**.

 $\mathbf i$ 

Lo strumento resterà in questa configurazione durante gli avvii successivi.

 Mettete il sensore nella portata d'aria. La freccia all'interno dell'elica sarà rivolta nel senso dell'aria. In questo modo il sensore di temperatura sarà di fronte all'aria che arriva e raggiungerà il valore finale più rapidamente.

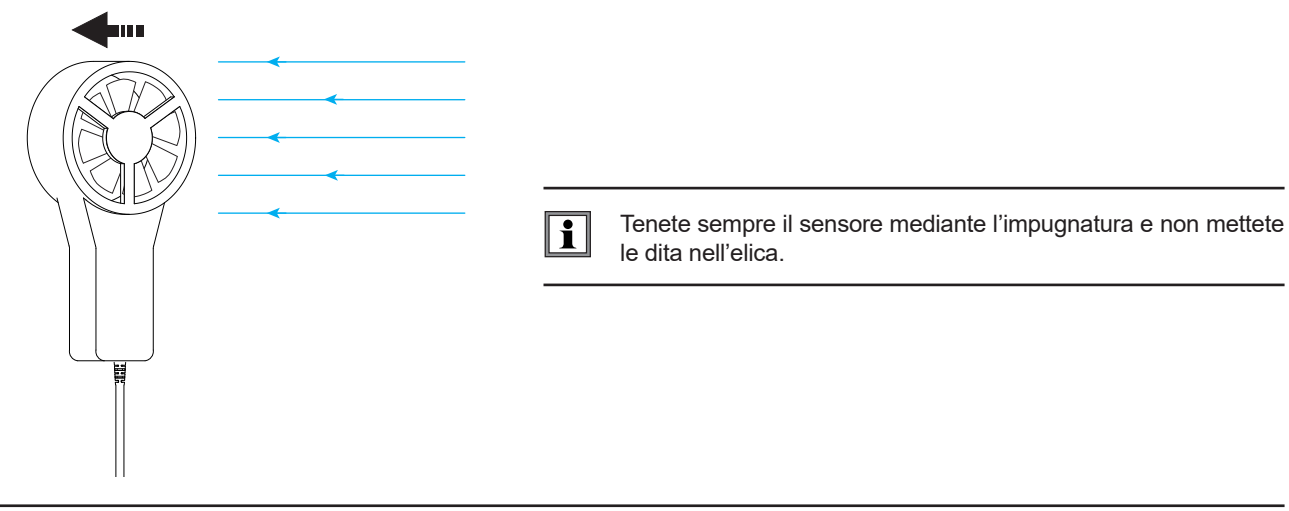

Attendete che la visualizzazione sia stabilizzata prima di rilevare la misura.

## <span id="page-9-0"></span>**3.2. MISURA DI TEMPERATURA E DI PORTATA D'ARIA**

- Posizionate il cono di misura di portata d'aria sul sensore. I coni di portata d'aria sono accessori venduti in opzione. Ce n'è uno a imboccatura rotonda (diametro 20cm) e un altro a imboccatura quadrata di circa 33cm di lato (vedi [§1.2\)](#page-3-1). In funzione della misura che volete effettuare, posizionate il sensore con la freccia verso il cono (flusso uscente) o nell'altro senso (flusso entrante). È anche possibile effettuare misure di portata d'aria senza cono.
- Collegate il sensore allo strumento.
- Esercitate una pressione lunga sul tasto xx per accendere lo strumento.

Lo strumento visualizza l'ora e poi la misura. L'impostazione dell'ora avviene mediante il software Data Logger Transfer (vedi § [4](#page-12-1)).

- Per visualizzare le misure in °F, esercitate una pressione sul tasto **°C/°F**.<br>■ Mettete lo strumento in misura di portata d'aria:
	- Mettete lo strumento in misura di portata d'aria:
		- Premete il tasto **SET** et mantenete la pressione.
		- Premete il tasto  $\bigstar$  fino a quando lo strumento visualizzerà FLOW (air flow) dopodiché selezionate In, out o CUSt: ■ In per una misura di flusso entrante con un cono (soffiatura),
			- out per una misura di flusso uscente con un cono (aspirazione),
			- **CUSt** per un utilizzo senza cono. Occorre allora digitare la superficie del condotto di aerazione mediante il software Data Logger Transfer (vedi [§4.5.5](#page-15-0)). Lo strumento calcolerà il prodotto fra la superficie del condotto di aerazione e la velocità dell'aria misurata per visualizzare la portata d'aria di tutta la superficie.
			- Premete il tasto **AIR UNIT** per selezionare l'unità di visualizzazione della portata d'aria:
				- M3/S: m<sup>3</sup>/s o metro cubo/secondo
				- M3/H: m<sup>3</sup>/h o metro cubo/ora
				- L/S: I/s o litro/secondo
				- CF/M: CFM o CFPM o piede cubo/minuto (*cubic feet per minute*)
		- Abbandonate il tasto **SET**

Lo strumento resterà in questa configurazione durante gli avvii successivi.

 Collocate il cono sul condotto di aerazione. La freccia all'interno dell'elica sarà rivolta nel senso dell'aria: freccia rivolta verso l'esterno del cono per una misura in soffiatura, freccia rivolta verso l'interno del cono per una misura in aspirazione.

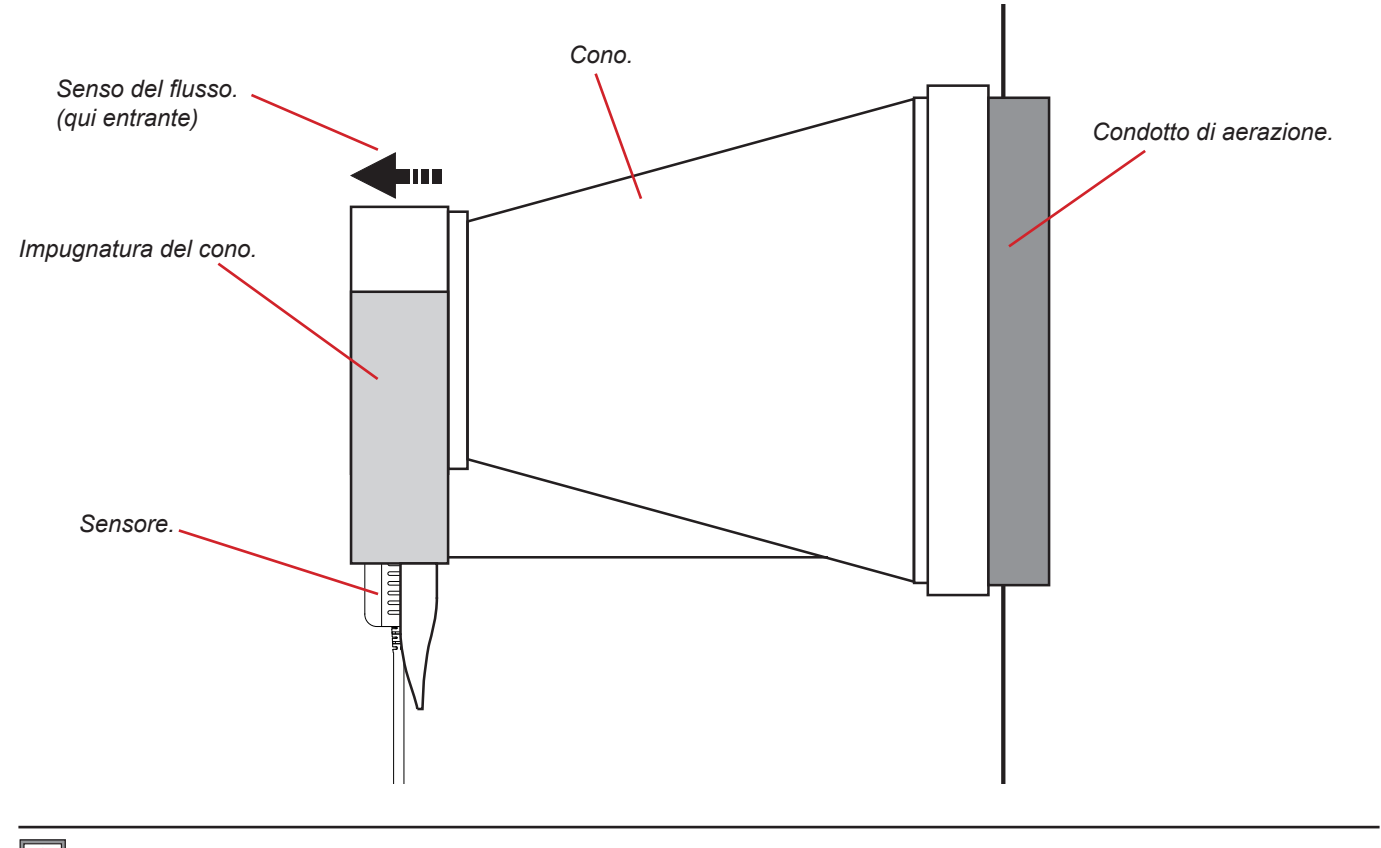

Durante le manipolazioni del sensore, non mettete le dita nell'elica.

 $\mathbf i$ 

### **3.3. ALTRE FUNZIONI**

#### **3.3.1. FUNZIONE HOLD**

<span id="page-10-0"></span> $\mathbf i$ 

Una pressione sul tasto **HOLD** permette di bloccare la visualizzazione. Una seconda pressione permette di sbloccarla.

#### **3.3.2. FUNZIONE MAX AVG MIN**

La funzione MAX AVG MIN permette di sorvegliare l'evoluzione delle misure nel corso del tempo.

Una pressione sul tasto **MAX AVG MIN** permette di entrare nella funzione e iniziare la registrazione degli estremi e il calcolo della media.

Premete una seconda volta il tasto **MAX AVG MIN:** lo strumento visualizza il valore massimo. Alla terza volta lo strumento visualizza il valore medio e alla quarta visualizza il minimo. Alla quinta volta lo strumento ritorna al valore corrente.

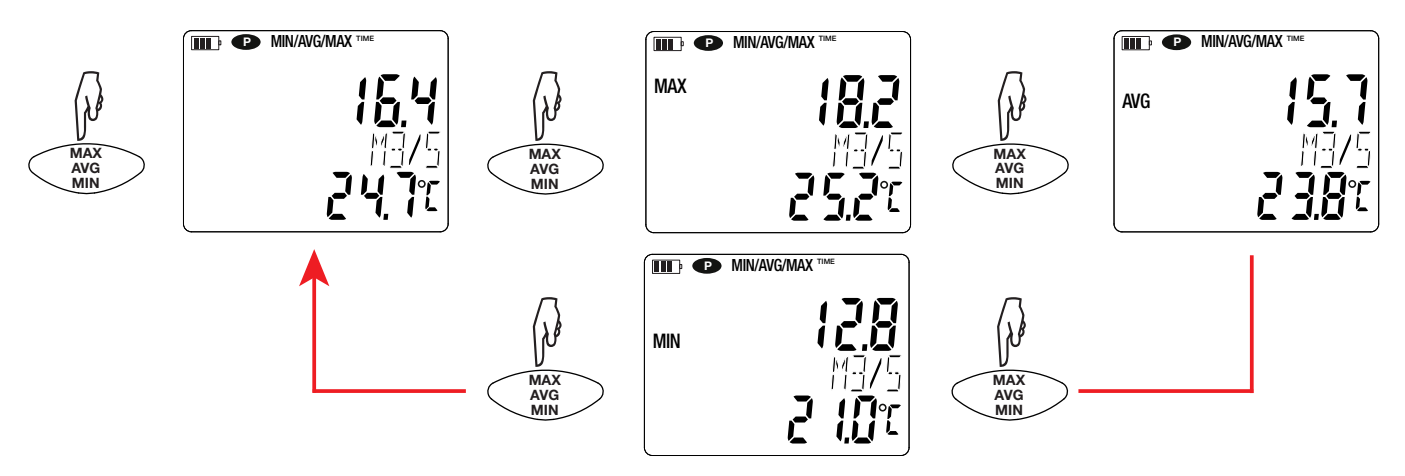

Per uscire dal modo MAX AVG MIN, occorre una pressione lunga sul tasto **MAX AVG MIN**.

#### **3.3.3. FUNZIONE MAP**

La funzione MAP permette di stabilire una cartografia della velocità o della portata d'aria.

Una pressione prolungata sul tasto **MAP** permette di entrare nella funzione. Il contatore del numero del punto di registrazione è a zero.

Tracciate la cartografia della zona da misurare e reperite i punti di misura.

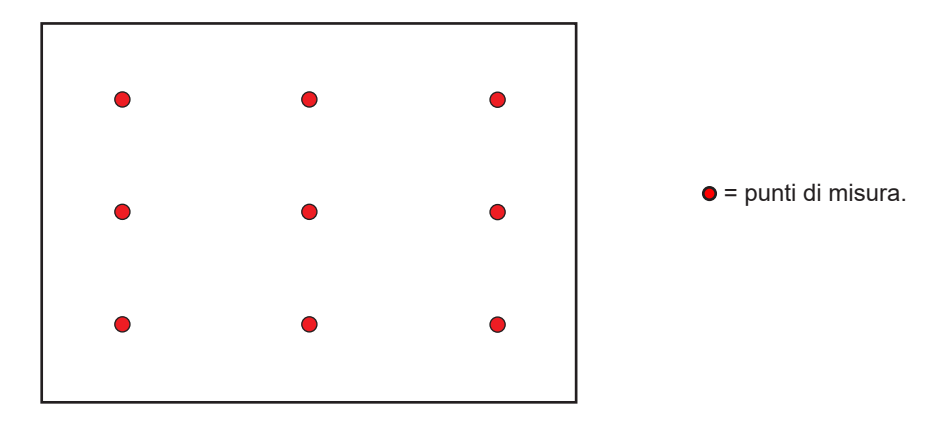

<span id="page-11-0"></span>Posizionate il sensore sul primo punto di misura e premete il tasto **MEM** per digitare il valore memorizzato. Il contatore si incrementa. Procedete così per ogni punto della cartografia.

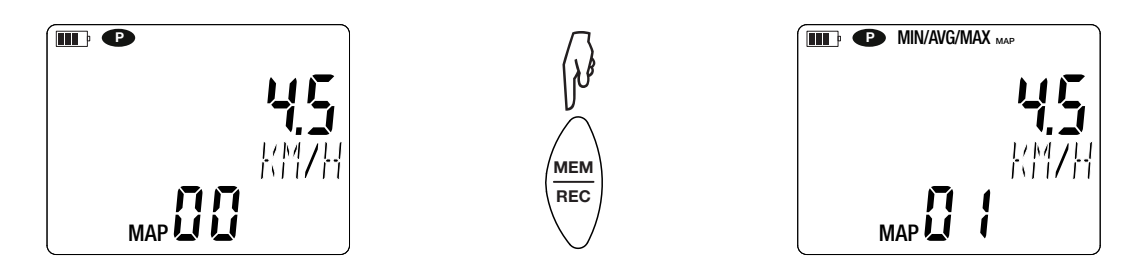

Quando tutti i punti sono digitati, potete consultare i valori: massimo, medio e minimo. A questo scopo premete il tasto **MAX AVG MIN** 3 volte.

Per uscire dal modo MAP, effettuate una pressione lunga sul tasto **MAP**.

Ad ogni misura di cartografia, si crea un file con tutti i punti di misura. In seguito è possibile ricuperare questo file per analisi.

### **3.4. REGISTRAZIONE DELLE MISURE**

- Una pressione breve sul tasto **MEM** permette di registrare la misura e la data.
- Una pressione lunga sul tasto REC permette di avviare o di fermare una sessione di registrazione.

Per vedere le registrazioni, occorre utilizzare un PC e installare il software Data Logger Transfer (vedi § [4](#page-12-1)).

### **3.5. ERRORI**

Lo strumento rivela gli errori e li visualizza sotto questa forma: Er.XX. I principali errori sono i seguenti:

- Er.01: Guasto materiale rivelato. Lo strumento va inviato in riparazione.
- Er.02: Errore sulla memoria interna. Formattatela mediante Windows.
- Er.03: Guasto materiale rivelato. Lo strumento va inviato in riparazione.
- Er.04: Problema di comunicazione tra il strumento e il PC, lo smartphone o il tablet. Spegnere e riaccendere il strumento e ripristinare la comunicazione con il PC, lo smartphone o il tablet.
- Er.05: Si è verificato un problema durante l'attivazione del Bluetooth. Contattare al vostro distributore.
- Er.10: La regolazione dello strumento non è stata effettuata oppure non è conforme. Lo strumento va rinviato al servizio Postvendita.
- Er.11: L'aggiornamento del software interno non è compatibile con lo strumento (il software è quello di un altro strumento della gamma). Mettete nel vostro strumento l'appropriato software interno.
- Er.12: L'aggiornamento del software interno non è compatibile con le schede elettroniche dello strumento. Rimettete nel vostro strumento il precedente software interno.
- Er.13: Errore di programmazione di registrazione. Verificate che l'ora dello strumento e l'ora del software Data Logger Transfer siano identiche.

<span id="page-12-1"></span><span id="page-12-0"></span>Lo strumento può funzionare in due modi:

- in modo autonomo. Questo modo è descritto nel capitolo precedente.
- in modo registratore, pilotato da un PC. Questo modo è descritto più avanti.

## **4.1. CONNESSIONE**

Il dispositivo possiede 2 modalità di comunicazione:

- un collegamento USB mediante un cavo USB-micro USB da utilizzare con un PC e il software Data Logger Transfer,
- un collegamento senza fili Bluetooth 4.0 low energyda utilizzare con uno smartphone o un tablet e l'applicazione CA Environmental loggers.

### **4.2. OTTENERE IL SOFTWARE DATA LOGGER TRANSFER**

Visitate il nostro sito Internet per scaricare l'ultima versione del software applicativo: [www.chauvin-arnoux.com](http://www.chauvin-arnoux.com
)

Aprite il tab **Supporto**, poi **Download dei nostri software**. Effettuate in seguito una ricerca con il nome del vostro strumento.

Scaricate il software e poi installatelo sul vostro PC.

 $\mathbf i$ Dovete possedere i diritti amministrativi sul vostro PC per installare il software Data Logger Transfer.

#### **Configurazione minima del computer:**

- $\blacksquare$  Windows 7 (32/64 bit)
- 2 Go di RAM

 $\mathbf{1}$ 

200 Mo di spazio disco

Windows® è un marchio depositato di Microsoft®.

Non collegare lo strumento al PC prima di avere installato i software Data Logger Transfer.

### **4.3. COLLEGAMENTO USB**

Effettuate una pressione lunga sul tasto  $\mathcal O$  per accendere lo strumento.

Una volta installato il software Data Logger Transfer, collegate lo strumento al PC.

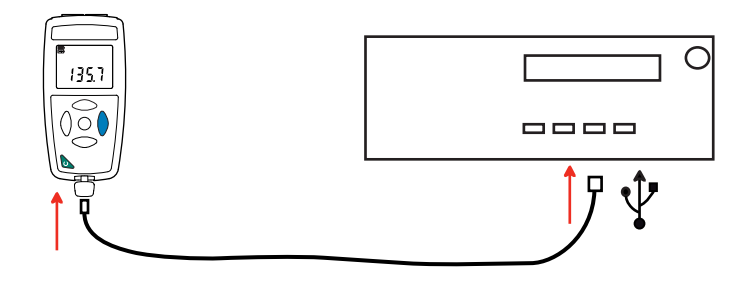

Viene considerato come una chiave USB e potete accedere al suo contenuto. Ma per leggere le registrazioni, dovete utilizzare il software Data Logger Transfer.

<span id="page-13-0"></span>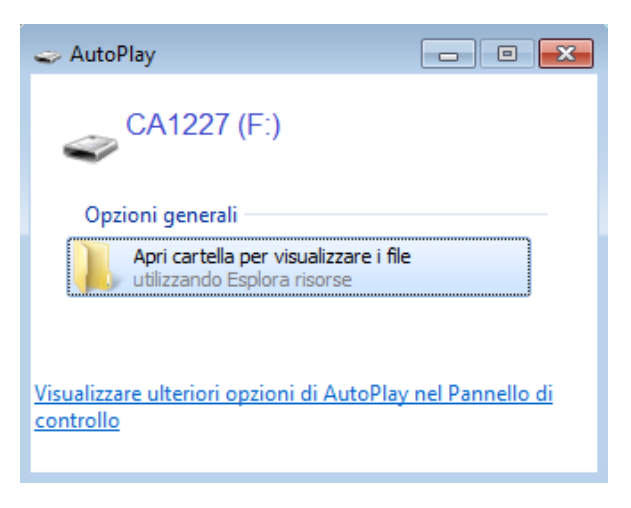

## **4.4. COLLEGAMENTO BLUETOOTH**

 $\mathbf i$ 

 $\mathbf i$ 

Lo strumento possiede un collegamento Bluetooth 4.0 low energy che non richiede appaiamento.

 Attivate il Bluetooth sul vostro PC. Se quest'ultimo non ha collegamento Bluetooth, potete aggiungere una scheda o un adattatore Bluetooth da collegare ad una porta USB (vedasi § [1.2\)](#page-3-1).

Windows 7 non è compatibile con il Bluetooth low energy, quindi occorre utilizzare un adattatore USB/Bluetooth specifico (vedi § [1.2](#page-3-1)).

- Accendete lo strumento effettuando una pressione lunga sul tasto  $\mathbb O$  dopodiché attivate il collegamento Bluetooth effettuando una pressione lunga sul tasto  $\lambda$ . Si visualizza il simbolo  $\Omega$ .
- Lo strumento è allora pronto per comunicare con il PC.

## <span id="page-13-1"></span>**4.5. SOFTWARE DATA LOGGER TRANSFER**

Una volta collegato lo strumento al PC (mediante USB o mediante Bluetooth) aprite il software Data Logger Transfer.

Per informazioni contestuali sull'utilizzo del software Data Logger Transfer, riferitevi al menu **Aiuto.**

#### **4.5.1. CONNESSIONE DELLO STRUMENTO**

- Per collegare uno strumento, attivate **Aggiungere uno strumento**, dopodiché selezionate il tipo di connessione (USB o Bluetooth).
- Si apre una finestra con la lista di tutti gli strumenti collegati al PC. Il nome dello strumento sarà formato dal modello dello strumento e dal numero di garanzia: CA1227 - 123456ABC Potete personalizzare il vostro strumento attribuendogli un nome e una locazione, con un clic su  $\mathbb X$  o  $\mathbb X$
- Selezionate il vostro strumento nella lista. Si visualizzano allora tutte le informazioni sullo strumento e le sue misure in corso.

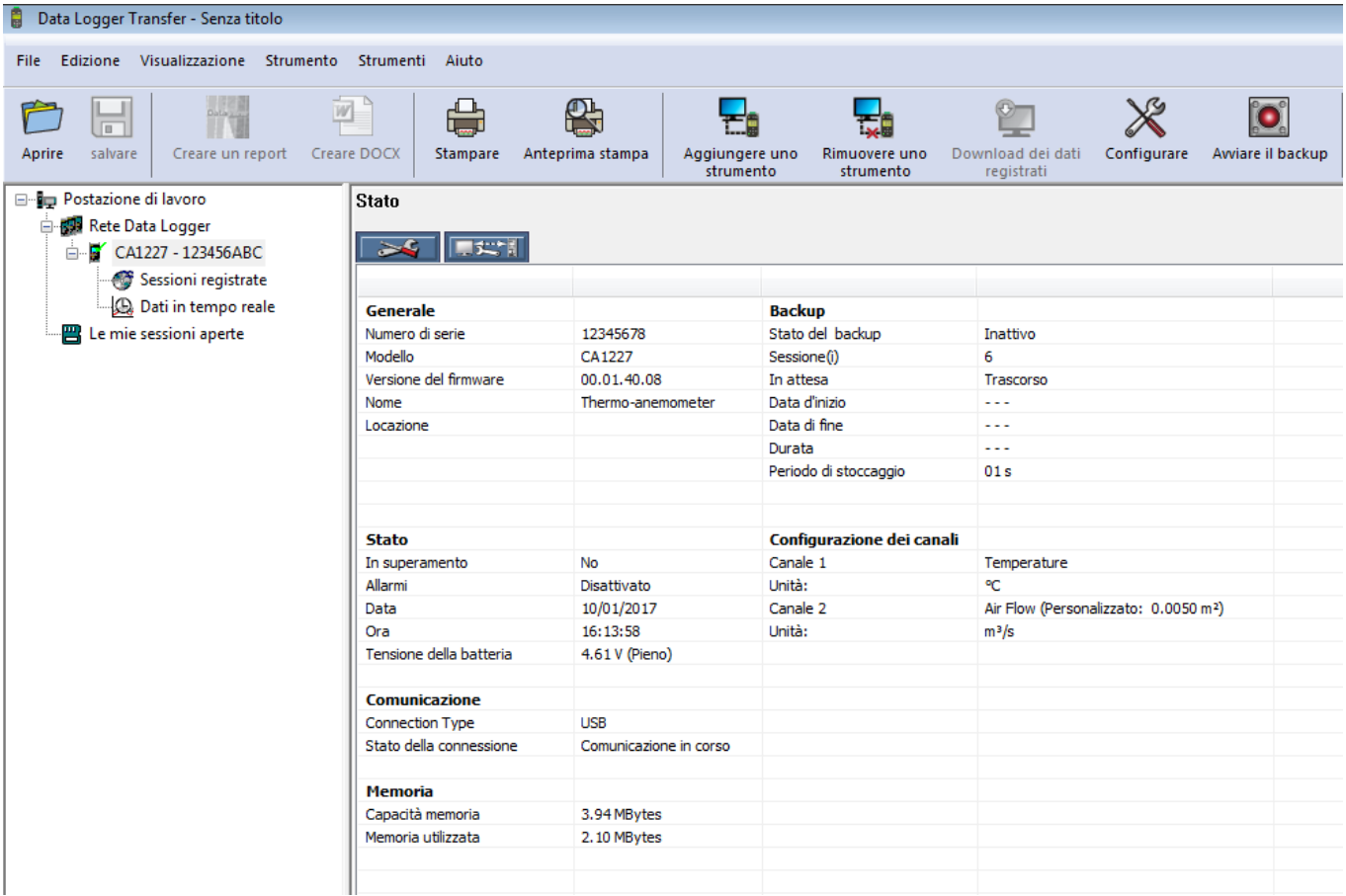

#### **4.5.2. DATA E ORA**

Il menu **strumento** vi permette di impostare la data e l'ora del vostro strumento. Non è possibile modificarle durante una registrazione o se una registrazione è programmata. Con un clic su  $\chi$  potete selezionare i formati di visualizzazione della data e dell'ora.

#### <span id="page-14-0"></span>**4.5.3. SPEGNIMENTO AUTOMATICO**

Di default, lo strumento si spegne automaticamente in capo a 3 minuti di funzionamento se l'utente non manifesta la propria presenza premendo un tasto. Con un clic su  $\chi$  potete modificare questo valore a 3, 10 o 15 minuti.

È possibile sopprimere questo spegnimento automatico e lo strumento visualizza allora il simbolo **<sup>P</sup>** .

#### **4.5.4. REGISTRAZIONI PROGRAMMATE**

Con un clic su **O** potete programmare una registrazione. Date un nome alla sessione di registrazione, dopodiché digitate una data e un'ora d'inizio e una data e un'ora di fine oppure una durata. La durata massima di una registrazione dipende dalla dimensione della memoria disponibile.

Selezionate un periodo di campionamento. I valori possibili sono: 1 s, 2 s, 5 s, 10 s, 20 s, 30 s, 1 min, 2 min, 5 min, 10 min, 15 min, 30 min e 1 ora. Più il periodo di campionamento è breve, più il file di registrazione sarà voluminoso.

Prima e dopo la registrazione, se lo strumento è acceso, il periodo di campionamento sarà quello del modo autonomo (1s). Se lo strumento è spento al momento dell'inizio della registrazione, si riaccenderà da solo. Poi visualizzerà la misura e la rinfrescherà ad ogni periodo di campionamento.

 $\mathbf i$ 

Prima di lanciare una registrazione, accertatevi che l'autonomia delle pile sia sufficiente oppure collegate lo strumento a un'alimentazione esterna su una presa murale con un cavo micro USB.

#### <span id="page-15-0"></span>**4.5.5. CONFIGURAZIONE DELL MISURA DELLA PORTATA D'ARIA**

Cliccando su  $\aleph$  e andando poi nel tab **Termo-anemometro**, potete modificare le unità di visualizzazione delle misure come quando si preme il tasto **°C/°F** oppure **SET**. Potete anche selezionare il senso del flusso con un cono oppure digitare la superficie del condotto di aerazione per una misura senza cono.

Potete scegliere fra 3 possibilità:

- In per una misura di flusso entrante con un cono (soffiatura),
- out per una misura di flusso uscente con un cono (aspirazione),
- **CUSt** per un utilizzo senza cono. D**igitate la** superficie del condotto di aerazione.

#### **4.5.6. LETTURA DELLE REGISTRAZIONI**

Il software Data Logger Transfer permette di rileggere le registrazioni effettuate. Cliccate su **Sessioni registrate** sotto il nome del vostro strumento per ottenere la lista delle registrazioni.

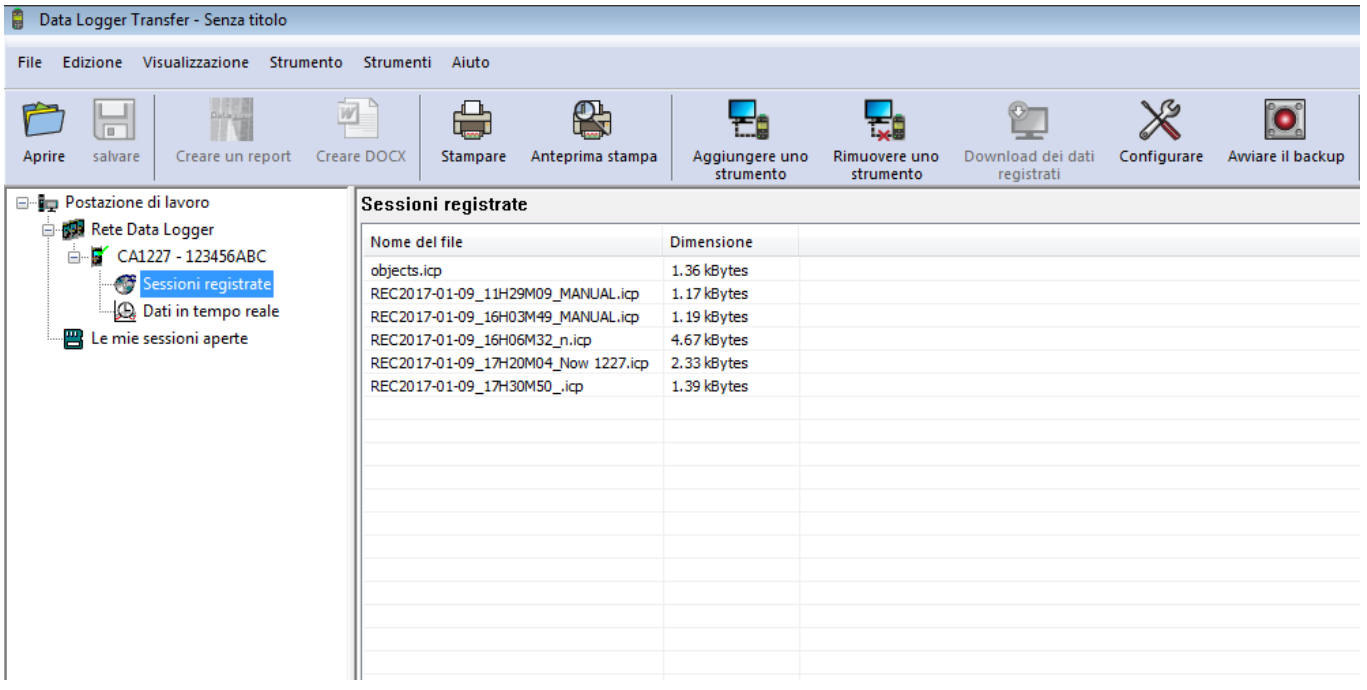

#### **4.5.7. ESPORTAZIONE DELLE REGISTRAZIONI**

Una volta visualizzata la lista delle registrazioni, selezionate quella che volete esportare e trasformatela in documento testo (docx) o in foglio elettronico (xlsx), per successivo sfruttamento sotto forma di report o di curve.

È anche possibile esportare i dati verso il software applicativo DataView (vedi § [1.2](#page-3-1)).

#### **4.5.8. MODO TEMPO REALE**

Cliccate su **Dati in tempo reale** sotto il nome del vostro strumento per visualizzare le misure nel momento in cui lo strumento le effettua.

#### **4.5.9. FORMATTAZIONE DELLA MEMORIA DELLO STRUMENTO**

La memoria interna dello strumento è già formattata. Ma in caso di problema (impossibilità di lettura o di scrittura), può essere necessario formattarla di nuovo (sotto Windows).

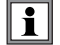

In questo caso, tutti i dati saranno smarriti**.**

### <span id="page-16-0"></span>**5.1. CONDIZIONI DI RIFERIMENTO**

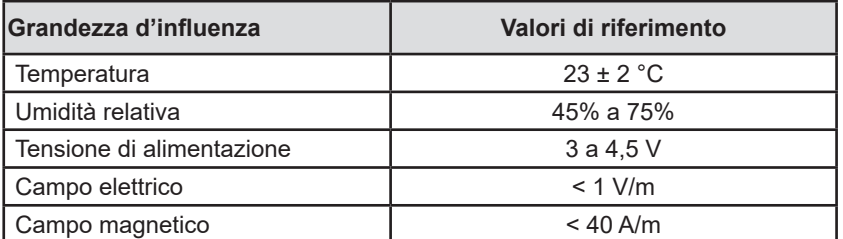

L'incertezza intrinseca è l'errore impostato nelle condizioni di riferimento. Essa è espressa in: a %L + b pt (L = lettura.)

## **5.2. CARATTERISTICHE**

#### **5.2.1. MISURE DI TEMPERATURA**

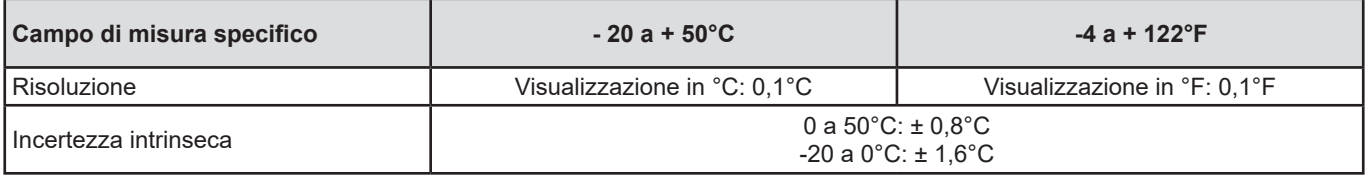

#### **5.2.2. MISURE DI VELOCITA DELL'ARIA**

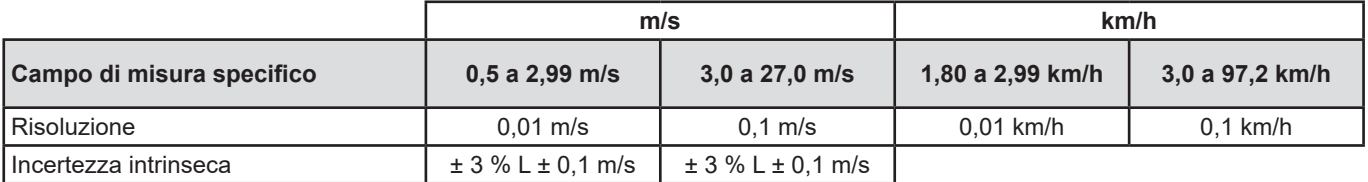

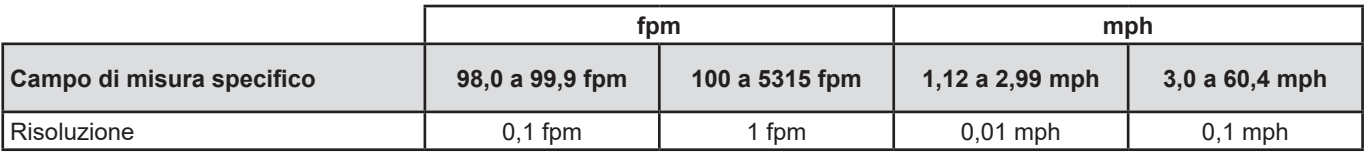

#### **5.2.3. MISURE DELLA PORTATA D'ARIA**

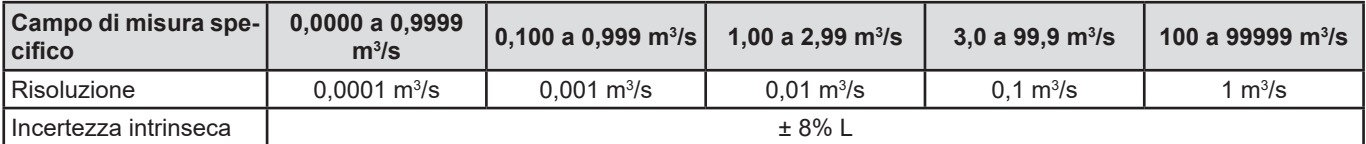

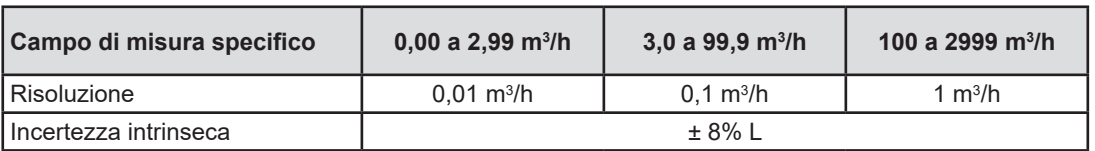

<span id="page-17-0"></span>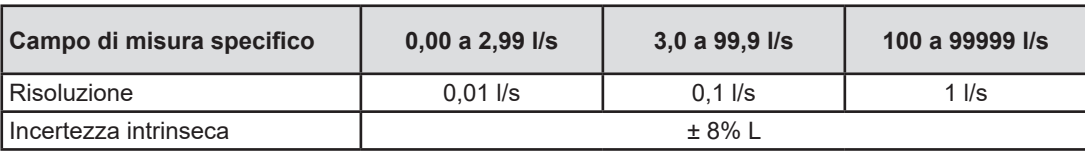

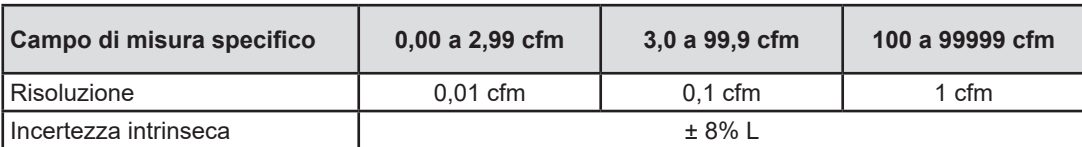

### **5.3. MEMORIA**

La dimensione della memoria flash contenente le registrazioni è di 8 Mb.

Questa capacità permette di registrare un milione di misure. Ad ogni misura, la temperatura, la velocità o la portata d'aria sono registrate con la data, l'ora e l'unità.

### **5.4. USB**

Protocollo: USB Mass Storage Velocità di trasmissione massima: 12 Mbit/s Connettore micro-USB di tipo B

### **5.5. BLUETOOTH**

Bluetooth 4.0 BLE Portata di 10 metri (tipicamente) e fino a 30 metri in linea di mira. Potenza di uscita: +0 a -23 dBm Sensibilità nominale: -93 dBm Tasso di trasferimento massimo: 10 kbits/s Consumo medio: 3,3 µA a 3,3 V.

### **5.6. ALIMENTAZIONE**

Lo strumento è alimentato da 3 pile 1,5 V alcaline di tipo LR6 oppure AA. È possibile sostituire le pile con accumulatori ricaricabili NIMH della stessa dimensione. Ma gli accumulatori ricaricabili, anche se correttamente carichi non avranno la tensione delle pile e l'autonomia indicata sarà  $\mathbf{III}$  o  $\mathbf{III}$ .

Il campo di tensione che garantisce un funzionamento corretto è compreso fra 3 e 4,5 V per le pile e 3,6 V per gli accumulatori ricaricabili.

Sotto 3 V, lo strumento non effettua più le misure e visualizza BAt.

L'autonomia con pile (connessione Bluetooth disattivata) è di:

- in modo autonomo: 200 ore
- in modo registratore: 8 giorni con una misura ogni 15 minuti.

Pertanto è possibile alimentare lo strumento mediante un cavo USB - micro USB, collegato a un PC oppure a una presa murale mediante un adattatore rete.

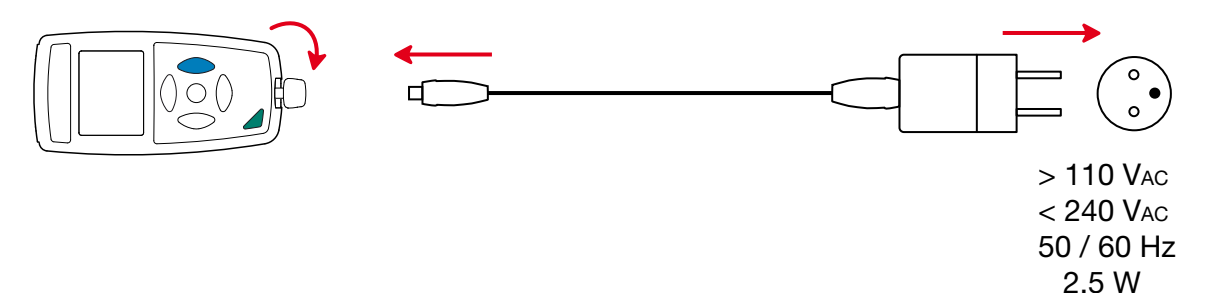

## <span id="page-18-0"></span>**5.7. CONDIZIONI AMBIENTALI**

Utilizzo all'interno e all'esterno.<br>Campo di funzionamento Grado d'inquinamento

Campo di funzionamento  $-10$  a 60 °C e 10 a 90% UR fuori condensa<br>Intervallo di immagazzinamento  $-20$  a +70 °C e 10 a 95% UR fuori condensa Intervallo di immagazzinamento -20 a +70 °C e 10 a 95% UR fuori condensa, senza pile<br>Altitudine < 2000 m, e 10000 m in stoccaggio.  $<$  2000 m, e 10000 m in stoccaggio.<br>2

## **5.8. CARATTERISTICHE MECCANICHE**

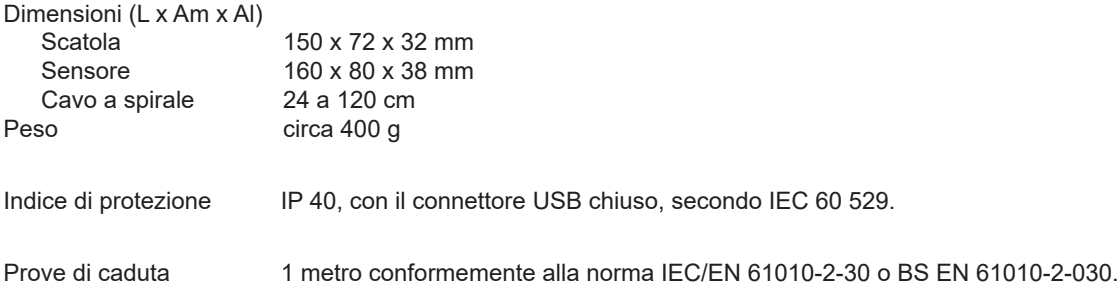

## **5.9. CONFORMITÀ ALLE NORME INTERNAZIONALI**

Lo strumento è conforme alla norma IEC/EN 61010-2-30 o BS EN 61010-2-030.

# **5.10. COMPATIBILITÀ ELETTROMAGNETICA (CEM)**

Lo strumento è conforme alla norma IEC/EN 61326-1 o BS EN 61326-1.

<span id="page-19-0"></span>

 $\mathbf i$ 

**Tranne le pile, lo strumento non comporta pezzi sostituibili da personale non formato e non autorizzato. Qualsiasi intervento non autorizzato o qualsiasi sostituzione di pezzi con pezzi equivalenti rischia di compromettere gravemente la sicurezza.**

## **6.1. PULIZIA**

Per conservare una misura di buona qualità, l'elica del sensore deve rimanere perfettamente pulita**.**

Spegnete lo strumento.

Utilizzare un panno soffice, leggermente inumidito con acqua saponata. Sciacquare con un panno umido e asciugare rapidamente utilizzando un panno asciutto oppure un getto d'aria compressa. Si consiglia di non utilizzare alcool, solventi o idrocarburi.

**Attenzione**: nessun oggetto dovrà ostacolare la rotazione dell'elica.

## **6.2. SOSTITUZIONE DELLE PILE**

Il simbolo  $\blacksquare$  indica la capacità residua delle pile. Quando il simbolo  $\blacksquare$  è vuoto, occorre sostituire tutte le pile.

- Spegnete lo strumento.
- Riferitevi al § [1.4](#page-4-1) per procedere alla sostituzione.

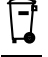

i

Le pile e gli accumulatori scarichi non vanno trattati come rifiuti domestici. Depositateli nell'apposito punto di raccolta per opportuno riciclo.

### **6.3. AGGIORNAMENTO DEL SOFTWARE IMBARCATO**

Nell'intento costante di fornire il miglior servizio possibile in termini di prestazioni e di evoluzioni tecniche, Chauvin Arnoux vi offre la possibilità di aggiornare il software integrato a questo strumento scaricando gratuitamente la nuova versione disponibile sul nostro sito Internet.

Appuntamento sul nostro sito: [www.chauvin-arnoux.com](http://www.chauvin-arnoux.com) Dopodiché andate nella rubrica "Supporti", poi "Scaricare i nostri software" e infine "C.A 1227".

L'aggiornamento del software imbarcato può causare un azzeramento della configurazione e la perdita dei dati registrati. Per precauzione, salvate i dati in memoria su un PC prima di procedere all'aggiornamento del software imbarcato.

#### **Procedura di aggiornamento del software imbarcato**

■ Una volta scaricato il file .bin grazie al nostro sito Internet, mantenete premuto il tasto MEM e poi avviate lo strumento effettuando una pressione sul tasto  $\Phi$ . Lo strumento visualizza BOOT.

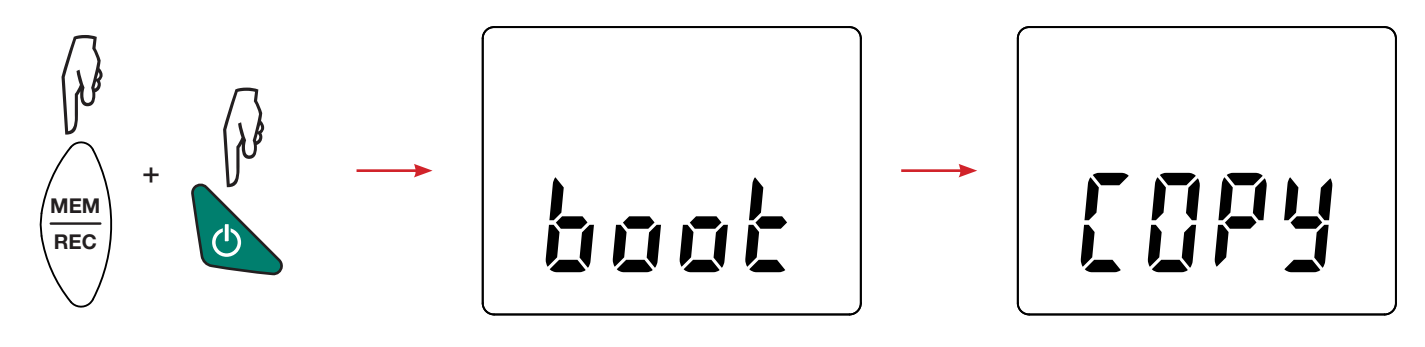

- Abbandonate i tasti e lo strumento visualizza COPY indicando così che è pronto a ricevere il nuovo software.
- Collegate lo strumento al vostro PC mediante al cavo USB fornito.

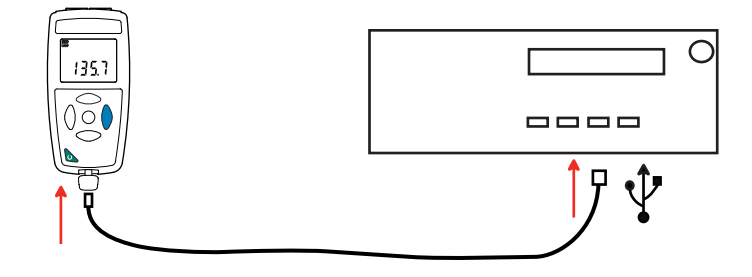

- Copiate il file .bin sullo strumento, come se si trattasse di una chiave USB.
- Una volta terminata la copia, premete il tasto **MEM** e lo strumento visualizza LOAD, indicando così che il software è in corso d'installazione.

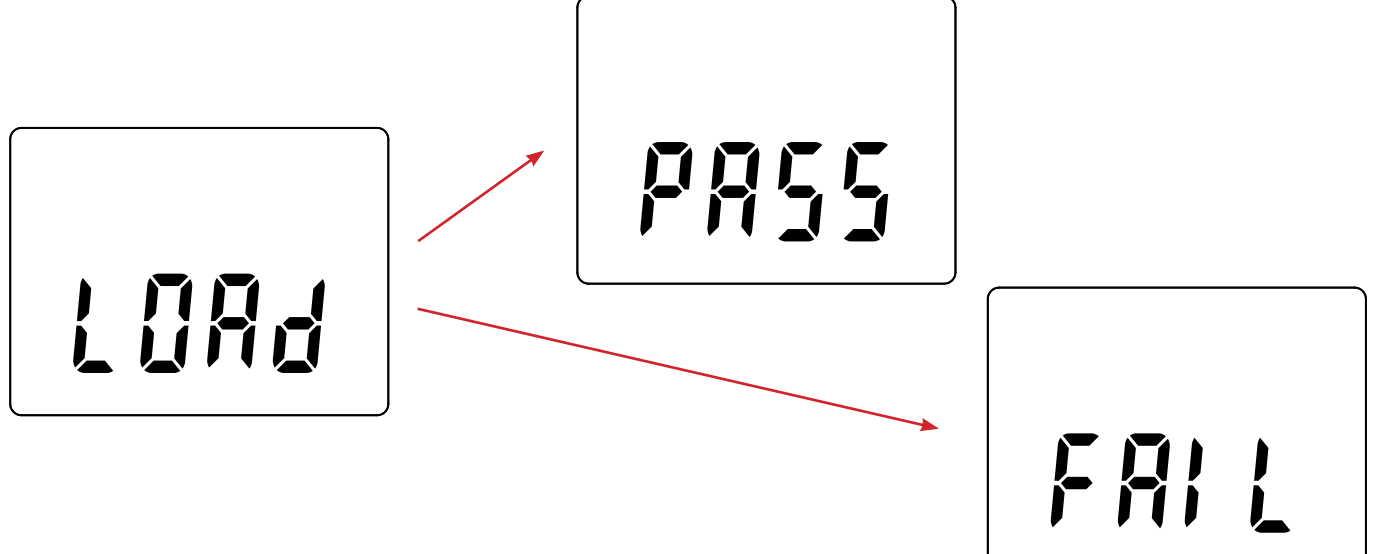

- Quando l'installazione è terminata, lo strumento visualizza PASS o FAIL a seconda che l'installazione sia corretta o no. In caso di fallimento, scaricate di nuovo il software e ricominciate la procedura.
- Poi lo strumento si riavvia normalmente.

i

Dopo l'aggiornamento del software interno, potrà essere necessario riconfigurare lo strumento (vedi § [4.5.](#page-13-1))

# **7. GARANZIA**

<span id="page-21-0"></span>Salvo stipulazione espressa la nostra garanzia si esercita, **24 mesi** a decorrere dalla data di messa a disposizione del materiale. L'estratto delle nostre Condizioni Generali di Vendita è disponibile sul nostro sito Internet. [www.chauvin-arnoux.com/it/condizioni-generali-di-vendita](http://www.chauvin-arnoux.com/it/condizioni-generali-di-vendita)

La garanzia non si applica in seguito a :

- Utilizzo inappropriato dello strumento o utilizzo con un materiale incompatibile;
- Modifiche apportate allo strumento senza l'autorizzazione esplicita del servizio tecnico del fabbricante;
- Lavori effettuati sullo strumento da una persona non autorizzata dal fabbricante;
- Adattamento a un'applicazione particolare, non prevista dalla progettazione dello strumento o non indicata nel manuale di funzionamento;
- Danni dovuti a urti, cadute, inondazioni.

# 

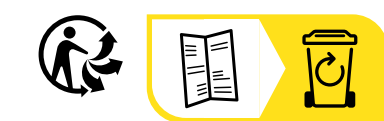

## **FRANCE Chauvin Arnoux**

12-16 rue Sarah Bernhardt 92600 Asnières-sur-Seine Tél : +33 1 44 85 44 85 Fax : +33 1 46 27 73 89 [info@chauvin-arnoux.com](mailto:info%40chauvin-arnoux.com?subject=) [www.chauvin-arnoux.com](http://www.chauvin-arnoux.com)

### **INTERNATIONAL Chauvin Arnoux**

Tél : +33 1 44 85 44 38 Fax : +33 1 46 27 95 69

### **Our international contacts**

www.chauvin-arnoux.com/contacts

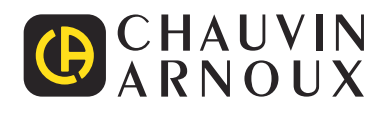